# STEP BY STEP GUIDELINES FOR A PERIODIC CHECK IN

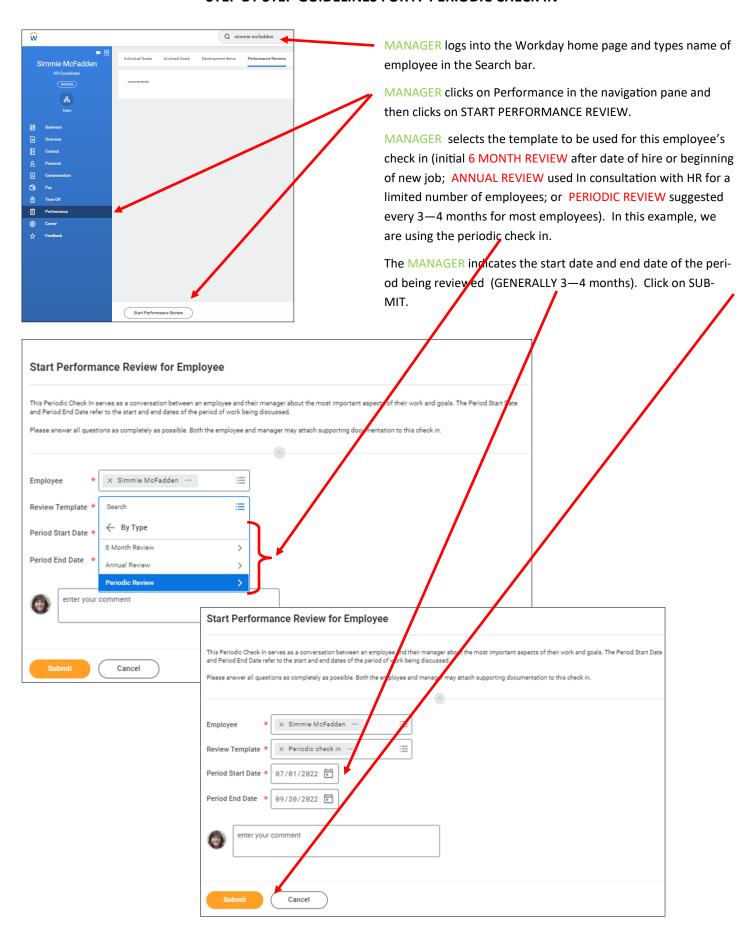

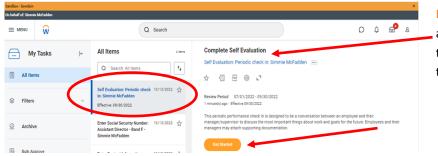

EMPLOYEE will receive a notice in their inbox about a self reflection. When the employee clicks on the task, they can view the check in time period. Click the GET STARTED button to begin.

Add any supporting documentation if necessary.

The blue navigation pane on the left side of the screen assists the EMPLOYEE in following the steps of the check in: answer the QUESTIONS for the check in, add personal and professional GOALS, attach any SUPPORTING DOCUMENTS, and REVIEW and SUBMIT to your manager.

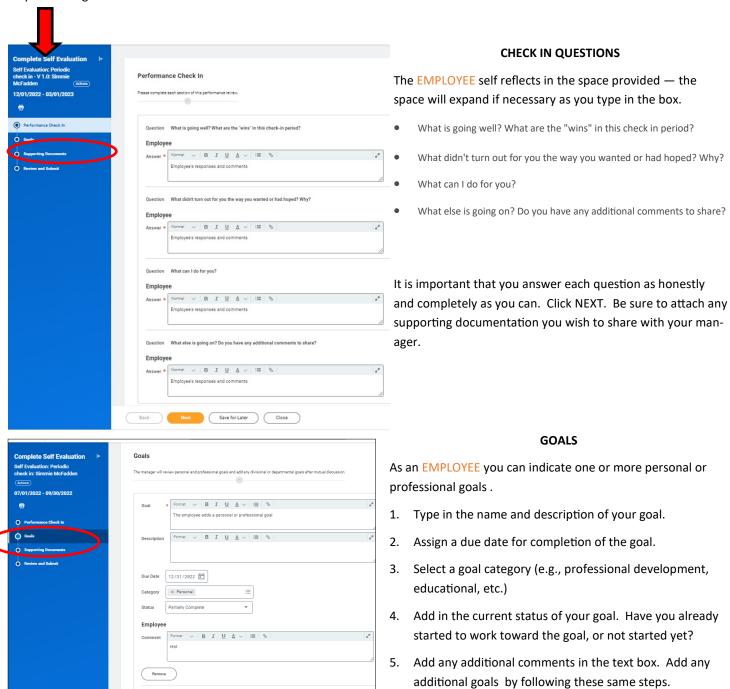

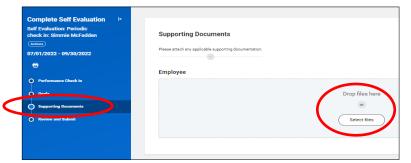

## SUPPORTING DOCUMENTATION

The EMPLOYEE should attach any supporting documentation pertaining to the self-reflection or the goals that were entered. The easiest way is to upload .pdf documents from your computer or mobile device.

# 

# **REVIEW AND SUBMIT**

The last step is to review all of the information, MAKE ANY EDITS IF NECESSARY, and click on SUBMIT to send your check in to your manager.

The MANAGER will receive the check in responses the EMPLOYEE submitted as a task in their Workday inbox. Click on GET STARTED.

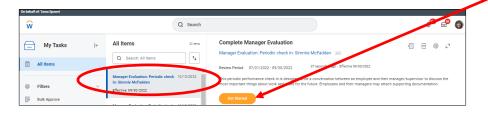

The MANAGER 's screen has the same navigation pane on the left and remainder of the screen is split: there are text boxes for the MANAGER to respond to the same questions as the EMPLOYEE whose responses are displayed on the right. The MANAGER has one additional question to answer, may add, remove, and/or edit goals, and attach supporting documents

**a** e

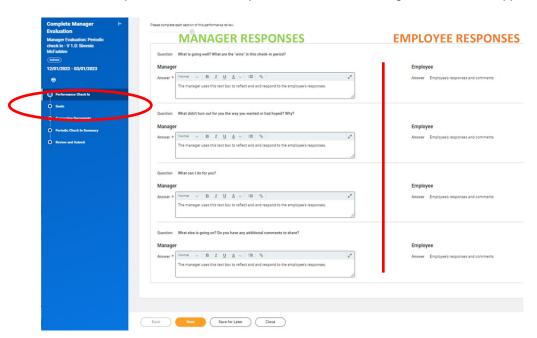

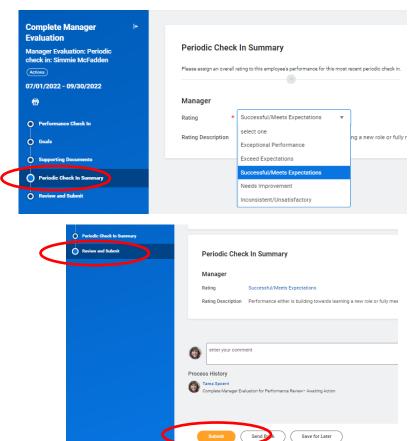

#### CHECK IN SUMMARY

After the MANAGER has completed the questions, they need to select a check in summary rating: Exceptional Performance, Exceeds Expectations, Successful/Meets Expectations, Needs Improvement, and Inconsistent/ Unsatisfactory. The rating description will be displayed underneath the selection. The MANAGER should review all goals and any supporting documentation before clicking SUBMIT.

The MANAGER check in / EMPLOYEE self-reflection is automatically forwarded to a Human Resources Performance Partner for review. The Performance Partner can send the check in back to the MANAGER for edits if necessary. Once the check in is approved, the MANAGER will receive a task in their Workday inbox to schedule a performance review meeting with the EMPLOYEE.

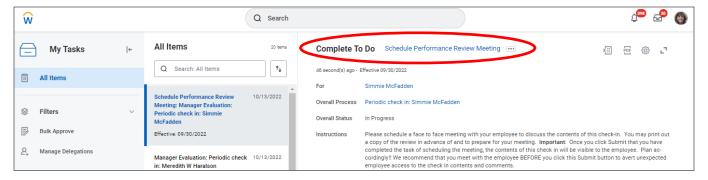

When the meeting is planned, the MANAGER may print out a copy of the check in. IMPORTANT!! Once the MANAGER clicks SUB-MIT that they have completed the task of scheduling the face to face meeting, the contents of the check in are immediately visible to the EMPLOYEE. The MANAGER may want to meet with the EMPLOYEE prior to clicking SUBMIT to prevent unexpected employee access to the check in contents and comments.

The EMPLOYEE will have a new task in their inbox to acknowledge the recent check-in and they can view and print the check in.

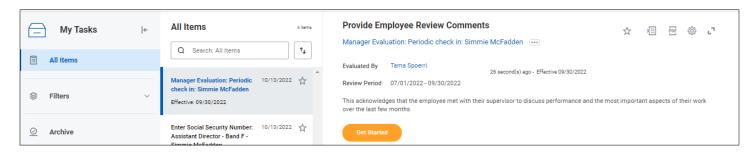

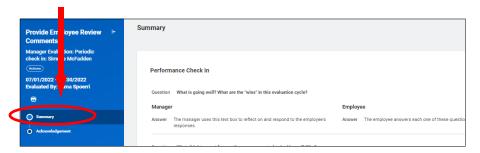

## SUMMARY AND ACKNOWLEDGEMENT

The EMPLOYEE may review all of the contents of the check in including answers to questions, goals and comments, and any supporting documentation. Click on NEXT to move to the acknowledgement.

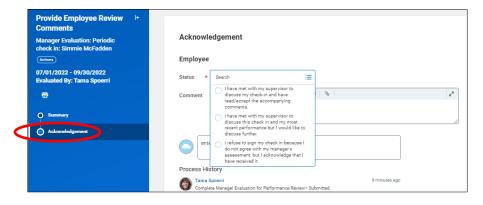

The EMPLOYEE may not agree with all of the aspects of the check in. so there are three different acknowledgements:

- I have met with my supervisor to discuss my check in and have read and accept the accompanying comments.
- 2. I have met with my supervisor to discuss this check in and my most recent performance, but I would like to discuss further.
- I refuse to sign my check in because I do not agree with my manager's assessment, but I acknowledge that I have received it.

After the EMPLOYEE submits their acknowledgement, the MANAGER also receives a task in their Workday inbox to acknowledge the check in. The MANAGER's acknowledgement status and Comments box is presented alongside the EMPLOYEE acknowledgement (just like the check in itself).

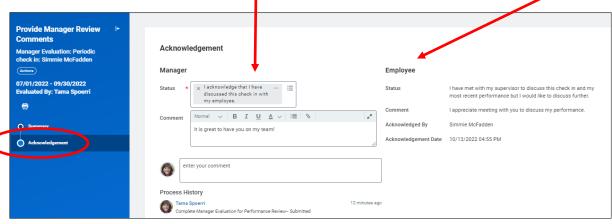

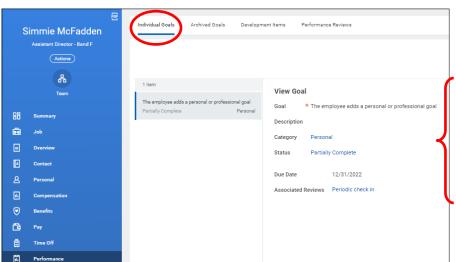

Either the MANAGER or EMPLOYEE can view and/or print the GOALS expressed in the check in, DEVELOPMENT items, or the check in itself—PERFORMANCE REVIEWS. Goals that have already been achieved are available in ARCHIVED GOALS.

In this example, a single goal was set in the check in between the employee and manager and details are available.

To view or create a printable PDF copy of the check in, click on the Performance Reviews tab and select VIEW or CREATE NEW PDF. You may receive a processing notification while the PDF copy is being created — this is normal, click on Notify Me Later. When the screen refreshes, click on the document in the Review PDF column.

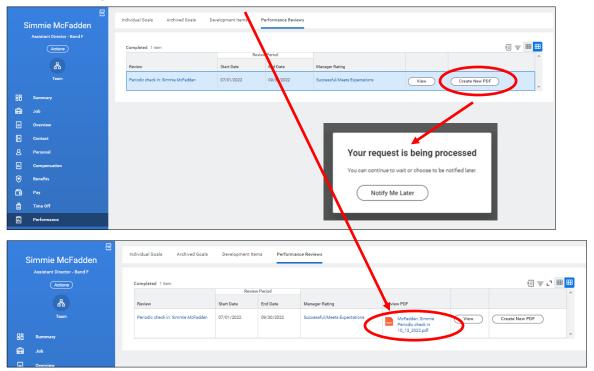

The final print version includes all portions of the check in including any goals, supporting documentation, comments, and acknowledgements.

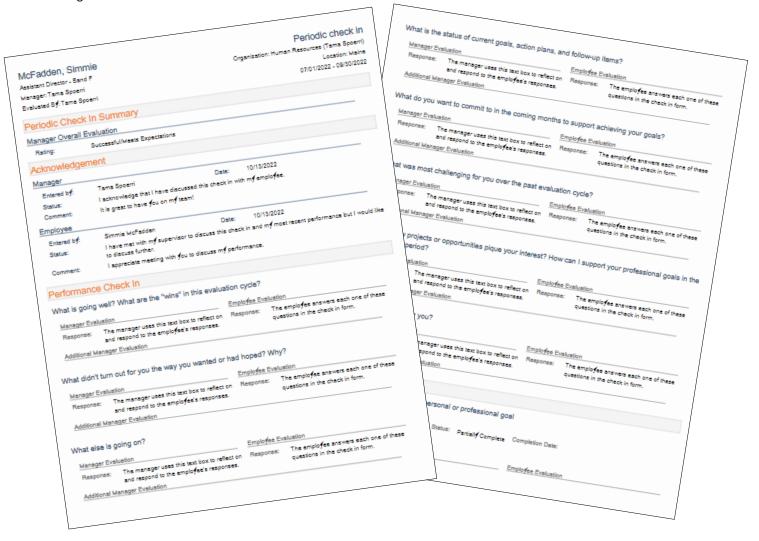

## PRINTING A PERFORMANCE REVIEW WHILE IT IS IN PROCESS (NOT FINALIZED)

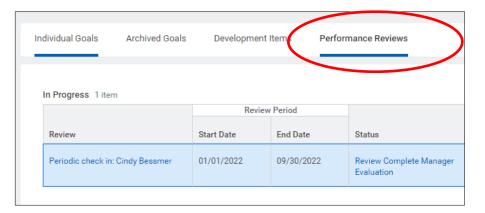

Employee and managers may craft their responses to questions outside of Workday and then copy and paste them in, or may respond directly in Workday. In order to print responses before the check in is completely finalized, follow these steps. Navigate to the Performance tab and locate the check-in in progress.

Click on the related actions ellipsis (...) next to the action in process to reveal another menu.

Click on the Talent tab to reveal the option "View Printable Employee Review."

When you click on the Printable option, you have the option of printing an Excel file or a pdf.

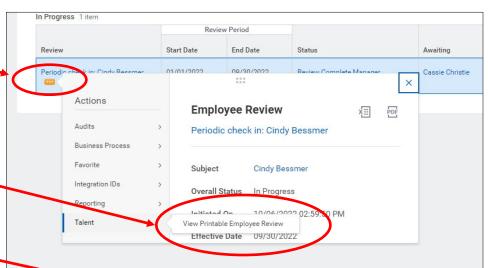

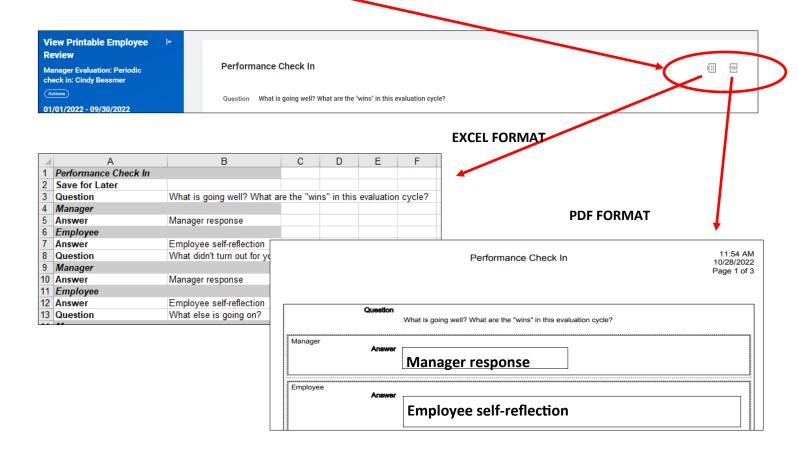